# **Database Browser**

The database browser enables you to interact with databases that are connected to Trifacta®.

The database browser appears when:

- You select one of the database tabs to create an imported dataset. See [Import Data Page](https://docs.trifacta.com/display/r068/Import+Data+Page).
- You add a publishing action in the Run Job page and choose a database connection through which to write the job results. See [Run Job Page](https://docs.trifacta.com/display/r068/Run+Job+Page).

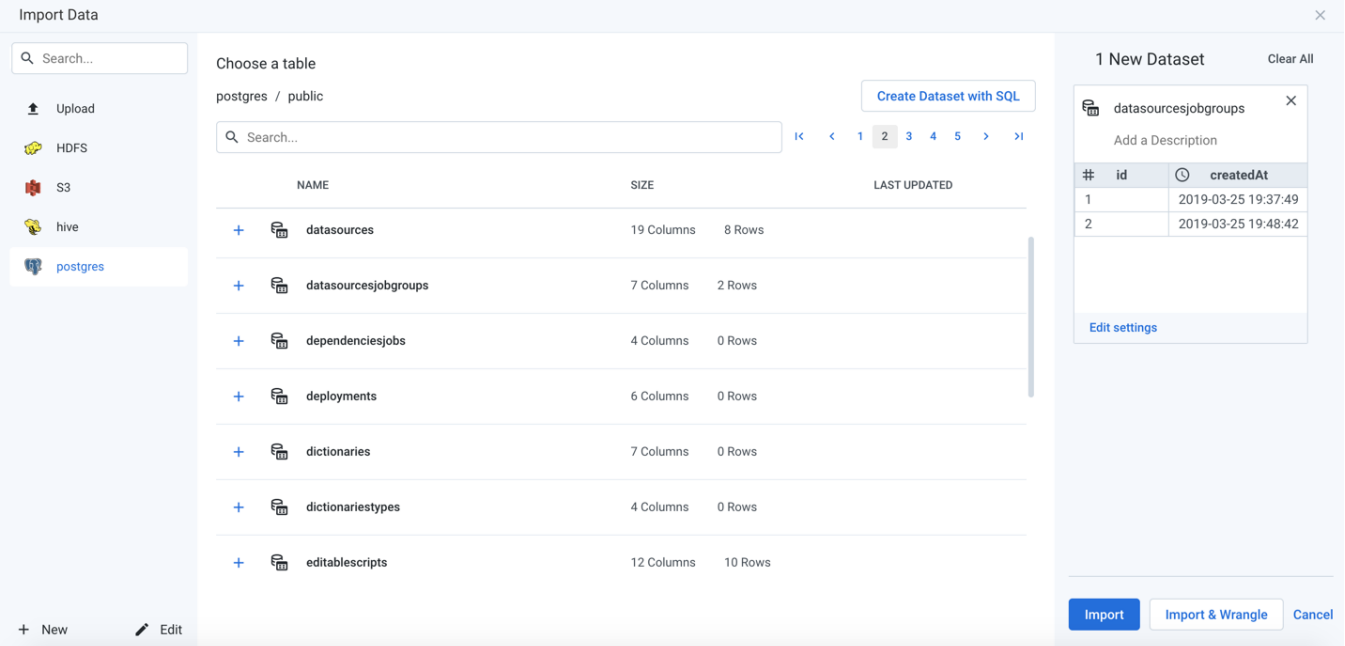

#### **Figure: Database Browser**

#### **Browse Databases**

Use the links and icons to browse databases and their tables and views.

**NOTE:** Depending on the database type, rows may not be displayed in a specific order.

**NOTE:** Avoid using the Back button on your browser, which exits the browser without applying changes to your configuration.

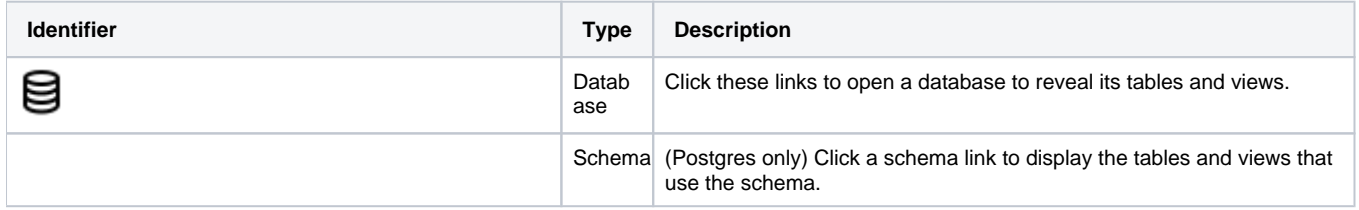

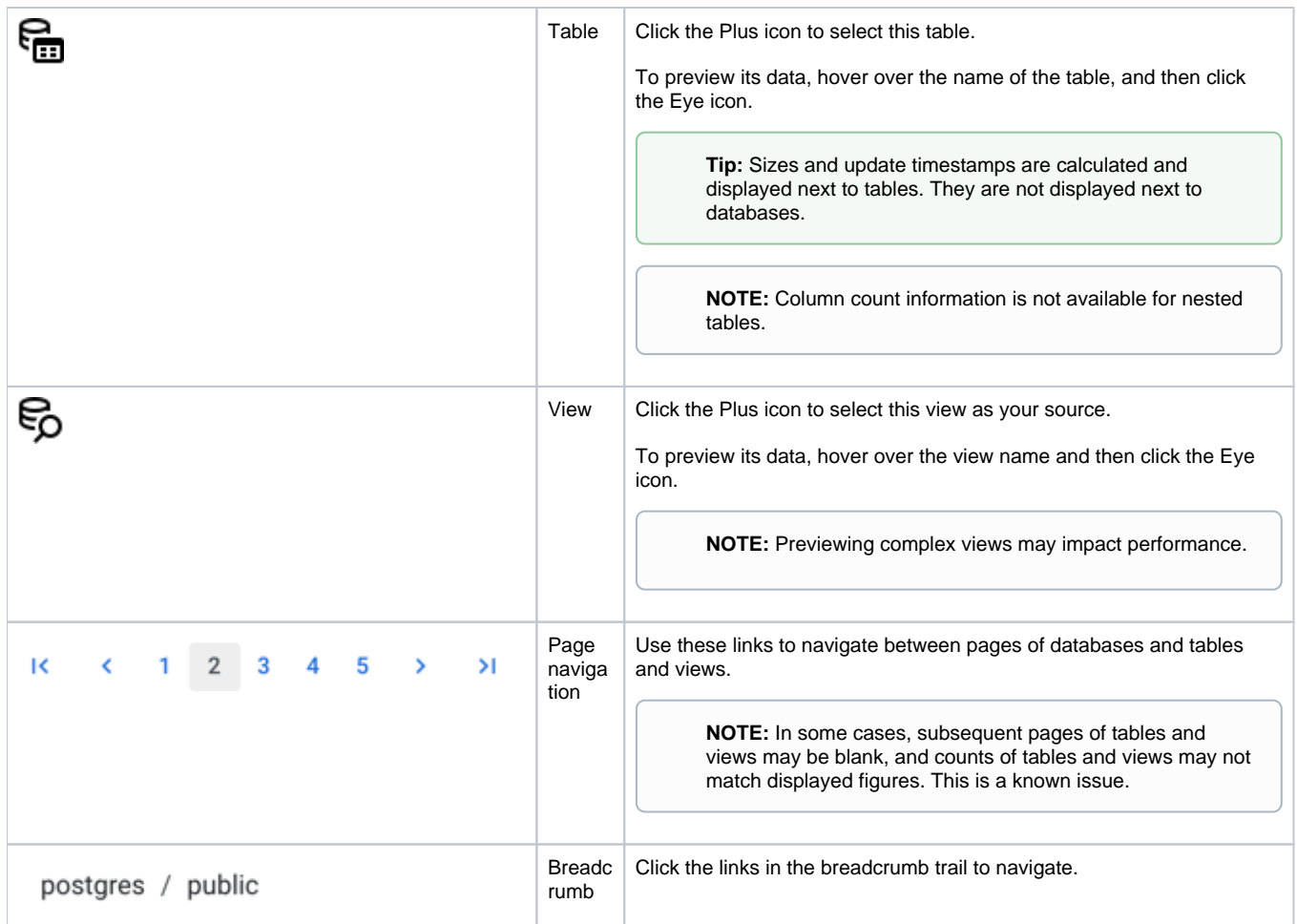

## **Search List**

To filter the list, enter a string in the Search box. The filter is applied as you type and matches anywhere in the name of a currently displayed database, table, or view name.

### **Create Dataset with SQL**

As needed, you can pre-filter a selected table or view inside the database prior to import. By entering a custom SQL statement, you can remove unnecessary data from the dataset that is extracted from the database, which enables faster and more meaningful imports of your database data. See [Create Dataset with SQL](https://docs.trifacta.com/display/r068/Create+Dataset+with+SQL).